# 全国人力资源和社会保障政务服务平台

# 外专系统用户操作手册(简易版)

外专系统包括外国专家项目管理信息系统、外国人来华工作管理 服务系统。自 2024年6月3日起, 外专系统已被集成到全国人力资 源和社会保障政务服务平台(以下简称"全国人社政务服务平台")。 为方便您使用,本文档列出了登录、找回用户名、找回密码等具体操 作流程。可参照本文档,完成相关操作。

目录

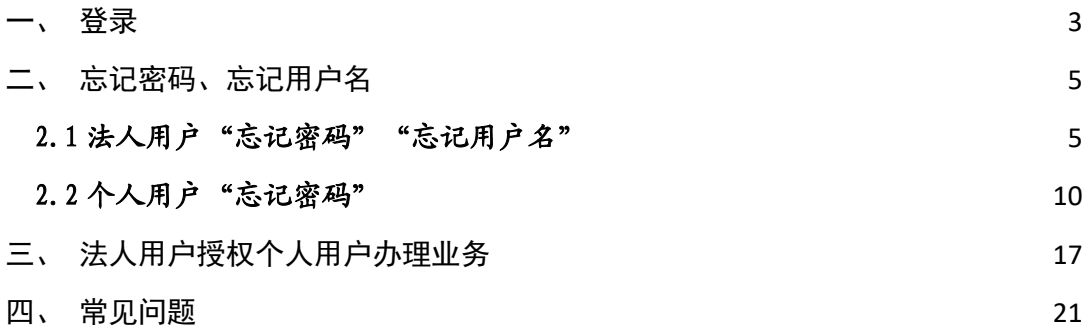

# <span id="page-2-0"></span>一、登录

访问"全国人社政务服务平台"网址:https://www.12333.gov.cn。 点击"登录"按键,进入登录页面。

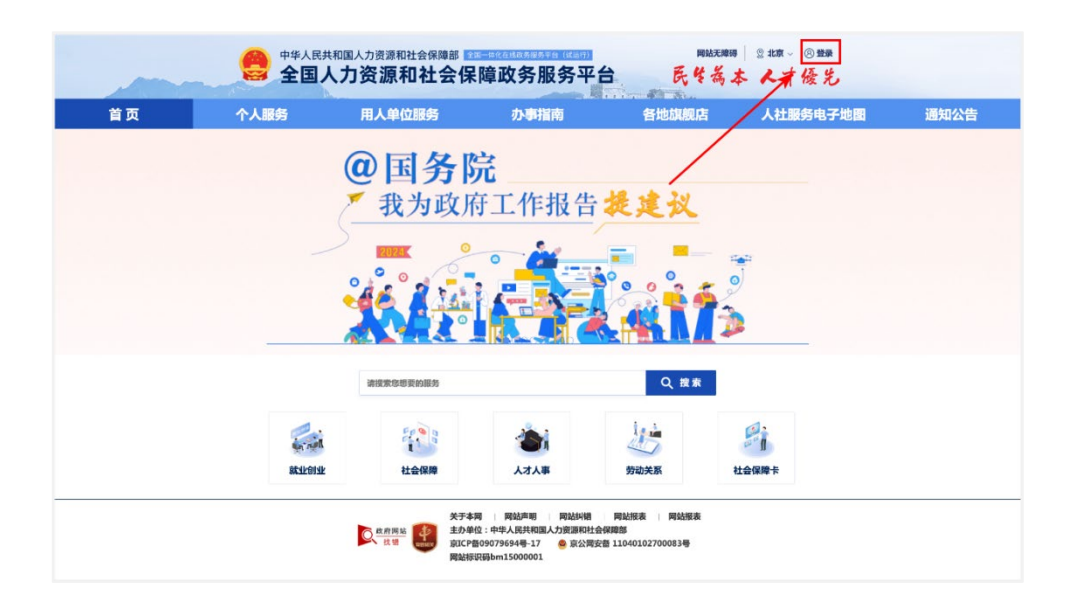

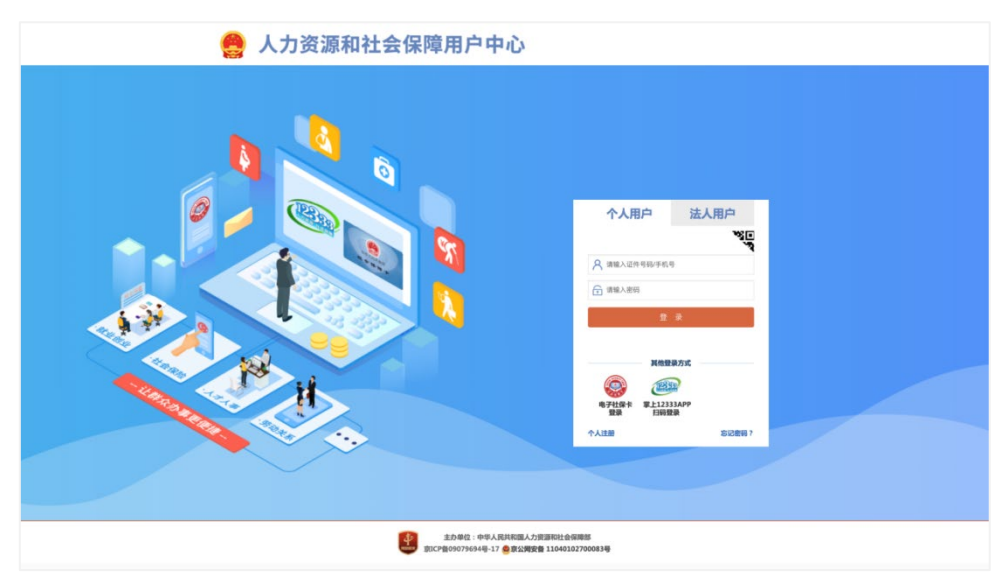

选择用户类型(个人用户、法人用户)并输入账号、密码后,登 入全国人社政务服务平台。其中,个人用户使用手机号或身份证号+ 密码登录,法人用户使用用户名+密码登录。

原已在科技部政务服务平台、外国专家项目管理信息系统注册的 法人用户,请在登录前通过"忘记密码"功能重置密码。若忘记用户 名,请通过"忘记用户名"功能,找回用户名后重置密码。具体操作 见"2.1 法人用户'忘记密码''忘记用户名'"。

原已在科技部政务服务平台、外国专家项目管理信息系统注册的 个人用户,请在登录前通过"忘记密码"-"重置登录密码"功能重置 密码。具体操作见"2.2 个人用户'忘记密码'"。

### <span id="page-4-0"></span>二、忘记密码、忘记用户名

忘记密码、忘记用户名时,可通过相应功能找回用户名或重置密 码。

# <span id="page-4-1"></span>2.1 法人用户"忘记密码""忘记用户名"

法人用户可以通过"全国人社政务服务平台"找回密码和用户名。

#### 2.1.1 法人用户重置密码

第一步,点击"登录"。

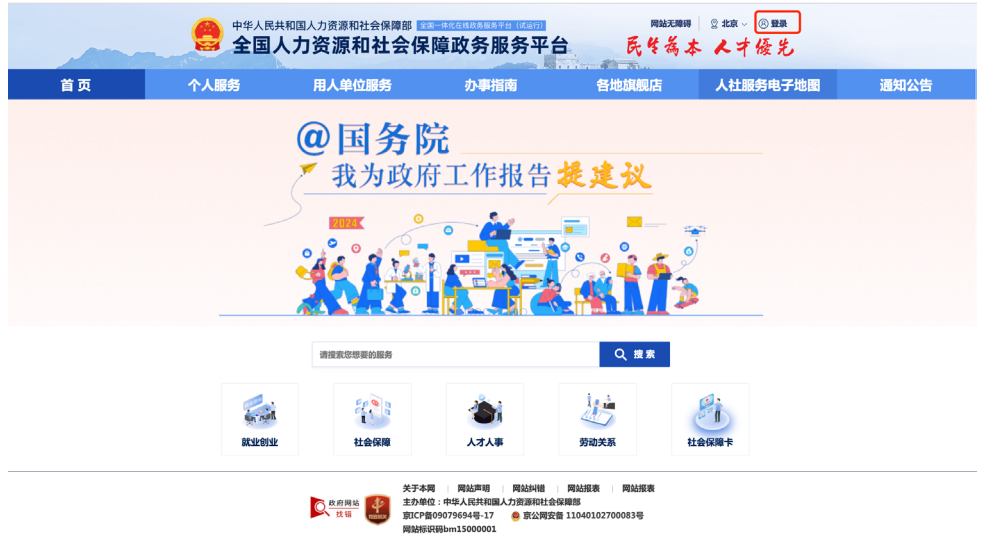

第二步,点击"忘记密码"。

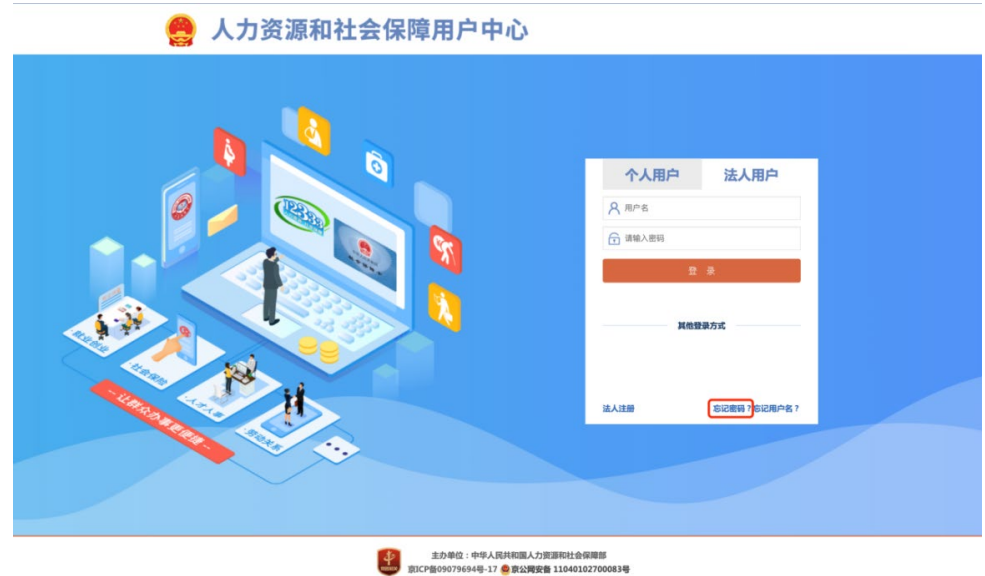

第三步,输入账号、企业名称、统一社会信用代码,点击"下一 步"。

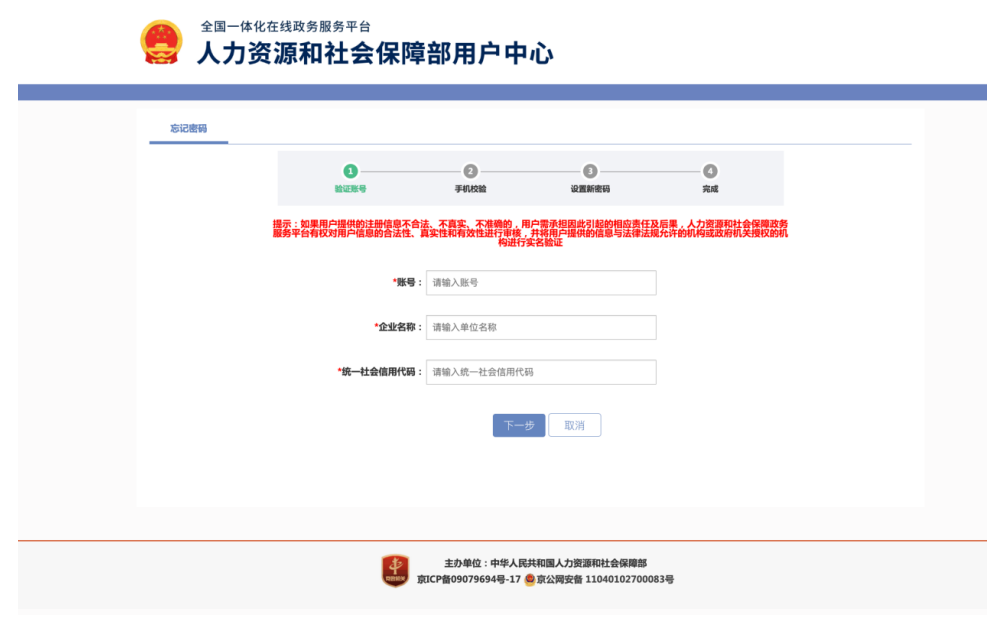

第四步,输入手机号码、手机验证码,点击"下一步"。

若忘记账号绑定的手机号,可通过提交相关证明材料重置手机号 码。

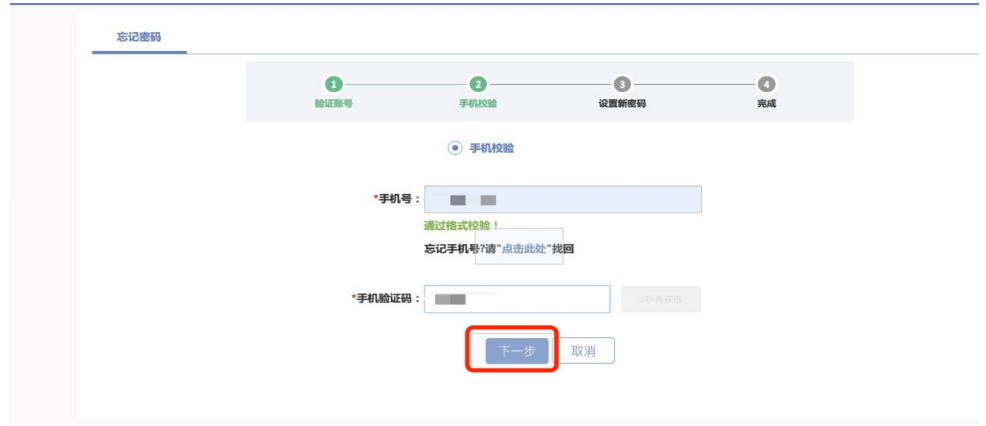

第五步,验证完成,会提示当前用户账号,输入新密码、确认密 码,点击"下一步并跳转至政务服务平台"。

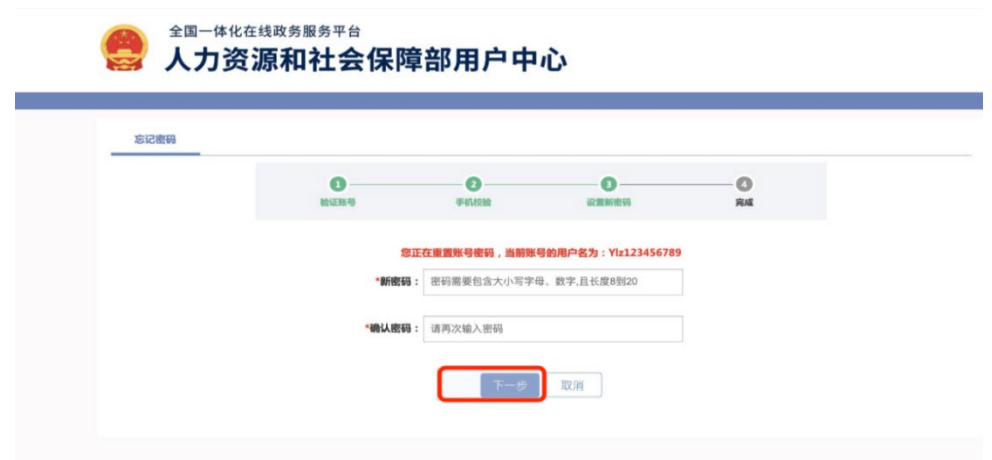

### 2.1.2 法人用户找回用户名

第一步,点击"忘记用户名"。

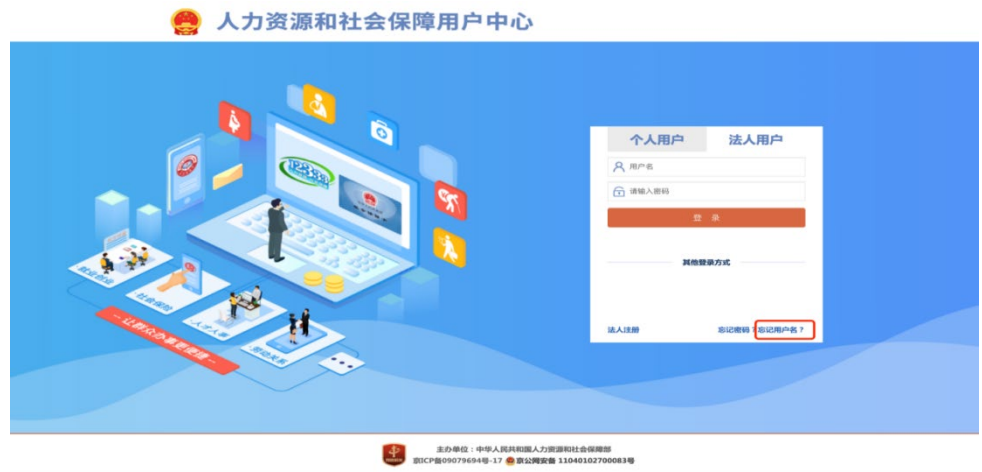

第二步,输入企业名称、统一社会信用代码。

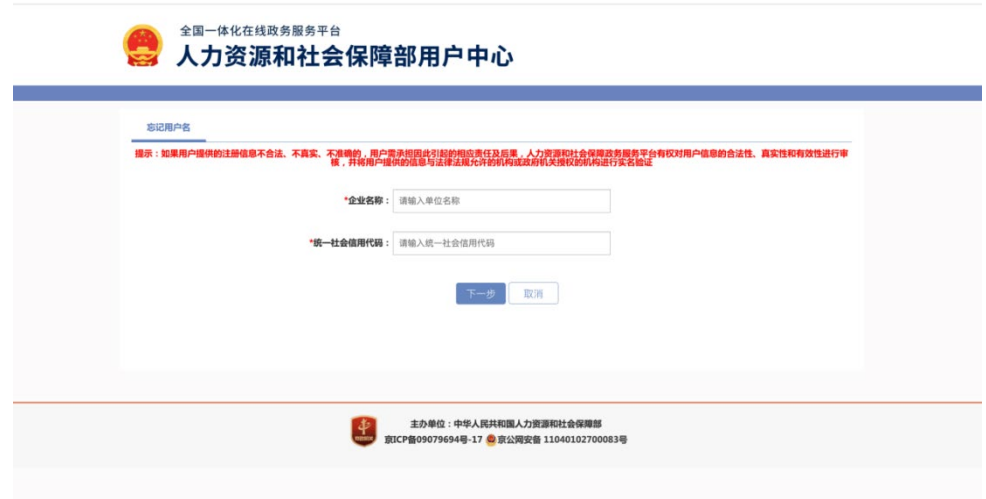

第三步,获取当前用户的用户名,点击"下一步"跳转到登录页 面。

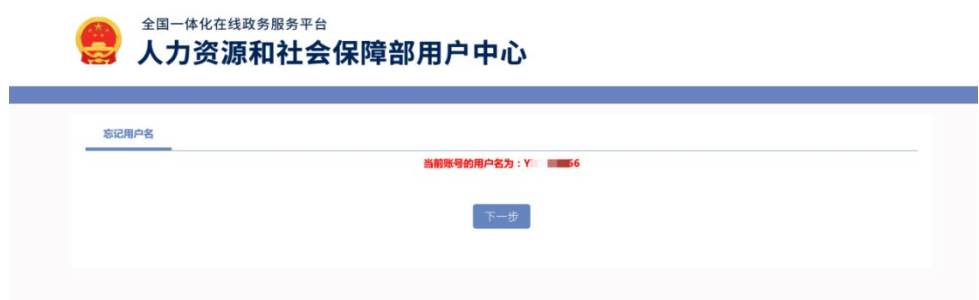

### 2.1.3 法人用户重置手机号

第一步,点击"登录"。

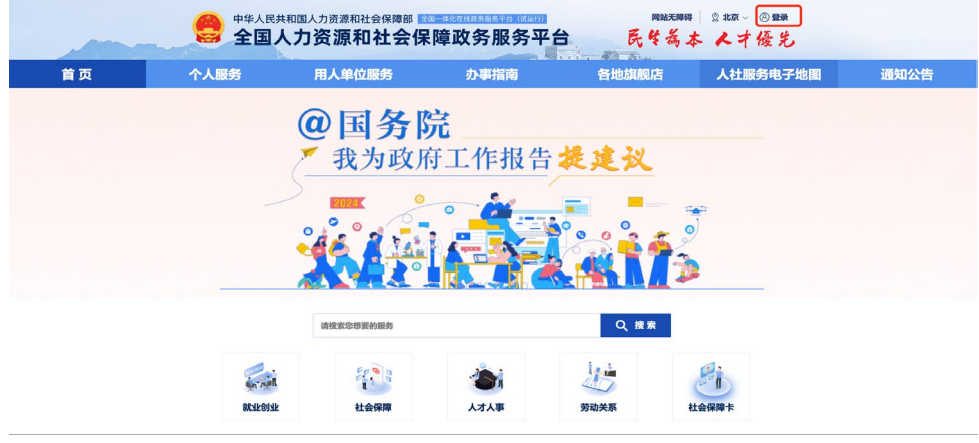

第二步,点击"忘记密码"。

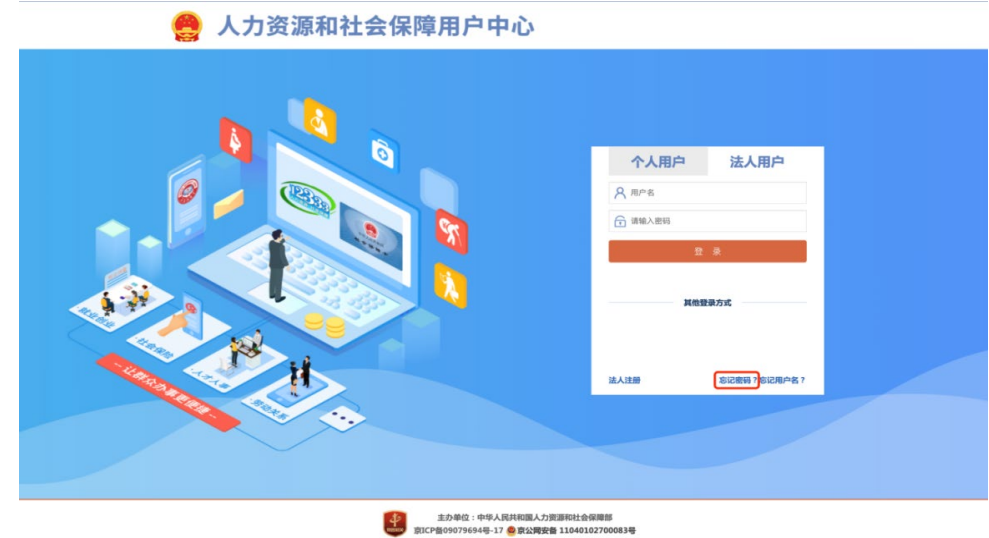

第三步,输入账号、企业名称、统一社会信用代码,点击"下一 步"。

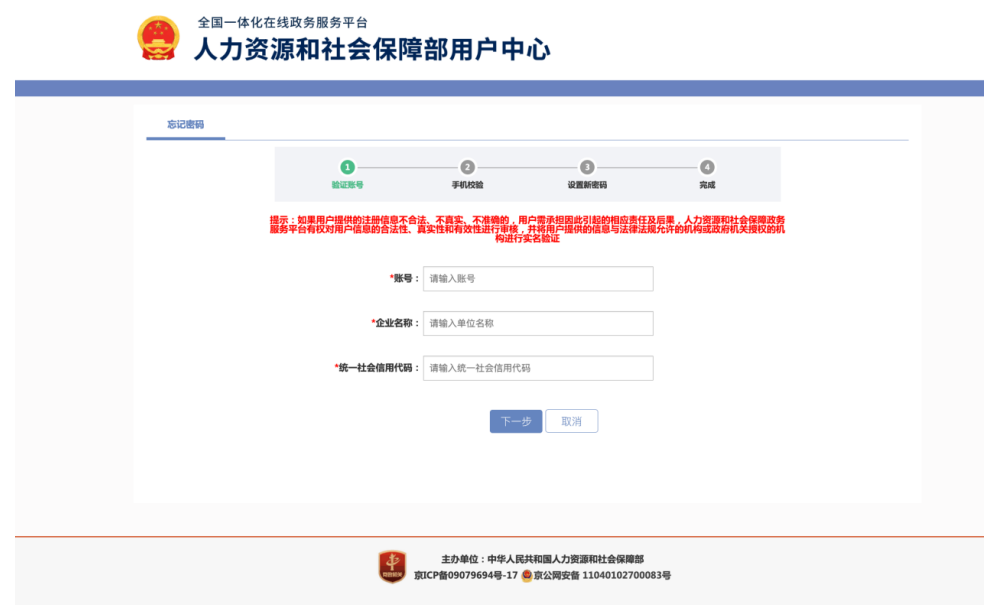

第四步,找到"忘记手机号?请'点击此处'找回"进入重置手 机号界面。

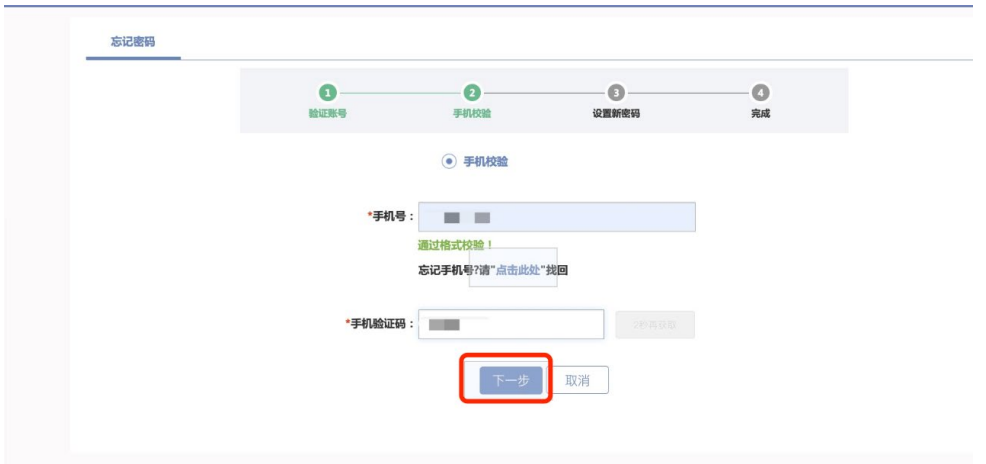

第五步,填入企业名称、企业统一社会信用代码、手机号,并提 交营业执照、法人身份证照片(人像面、国徽面)、手机号证明材料 (例如:企业或单位开具的证明书、运营商开具的实名认证证明、手 机号码缴费发票等)。

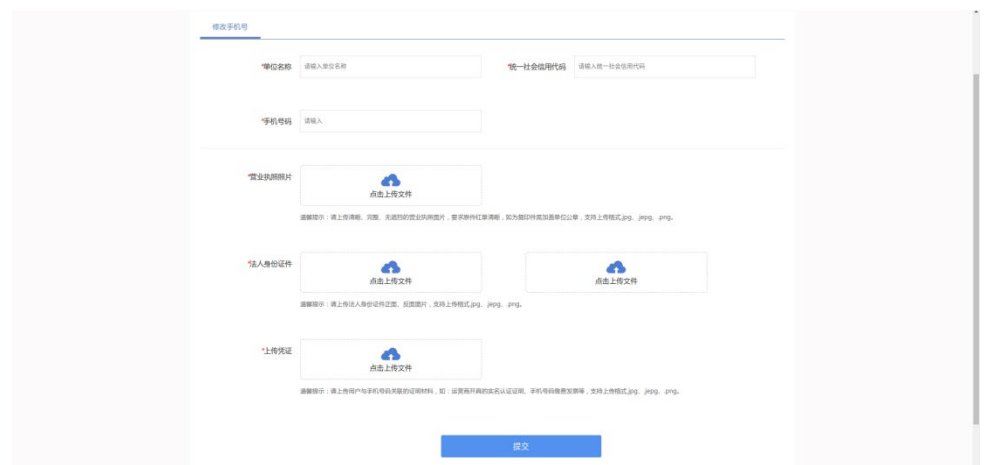

#### <span id="page-9-0"></span>2.2 个人用户"忘记密码"

个人用户可以通过"全国人社政务服务平台"、"掌上 12333" APP、"12333"小程序三个渠道找回(重置)密码。

请注意:未实名或实人用户,请使用"掌上 12333"APP 或"12333" 小程序渠道找回(重置)密码。

# 2.2.1 全国人社政务服务平台找回密码

第一步,点击"登录"。

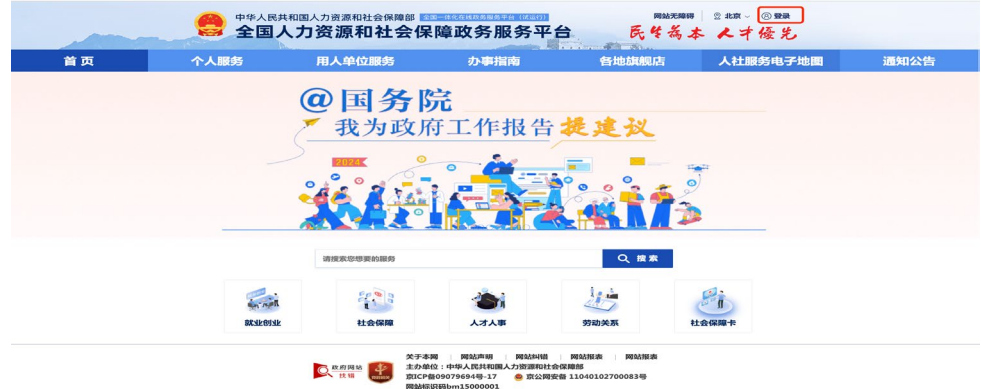

第二步。点击"忘记密码"。

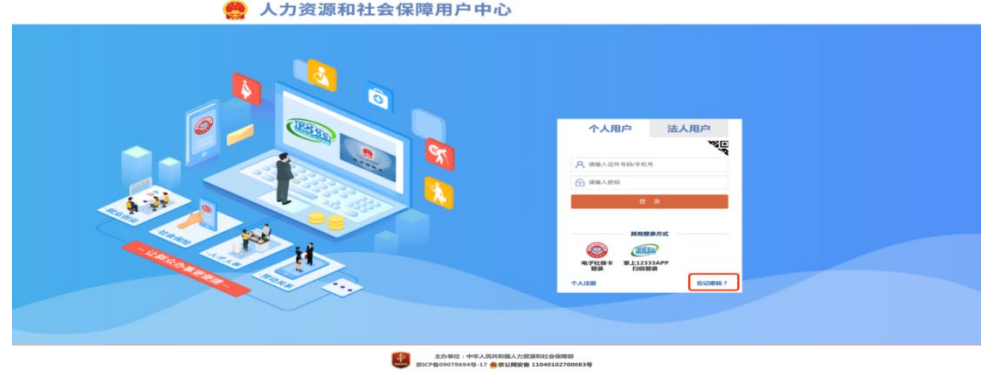

# 第三步,点击"重置登录密码"。

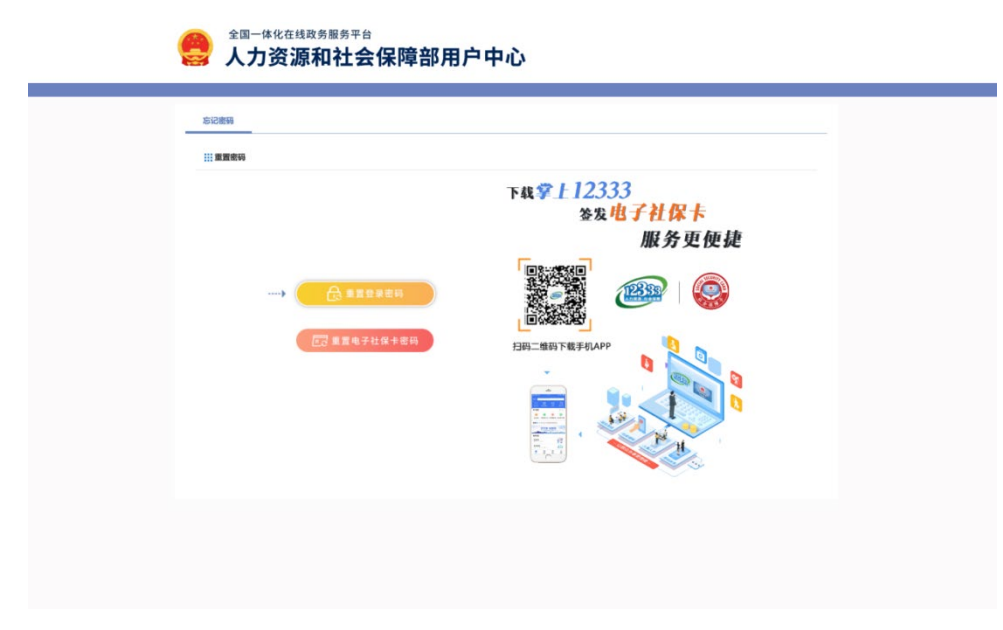

第四步,输入姓名、证件号码,点击"下一步"。若提示"账号 不存在",请使用"掌上 12333"APP、"12333"小程序找回密码, 详见 2.2.2 "掌上 12333" APP/ "12333" 小程序找回密码。

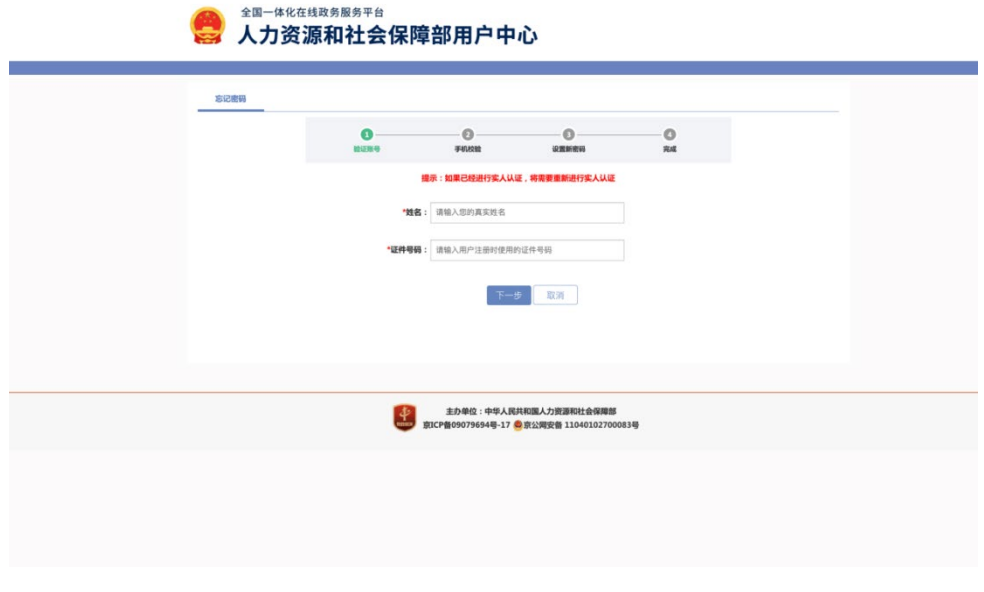

第五步,输入预留手机号,手机验证码,点击"下一步"。

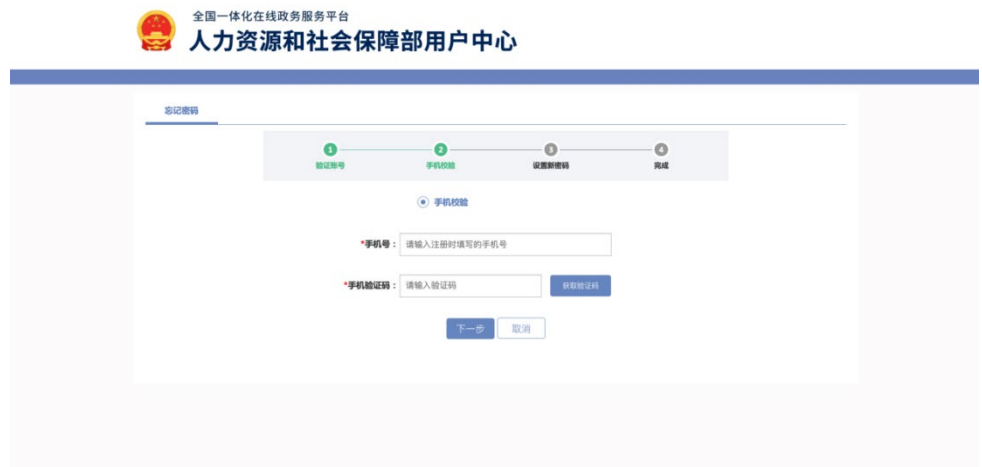

第六步,输入新密码、确认密码完成后点击"下一步",返回至

人社政务服务平台登录页面。

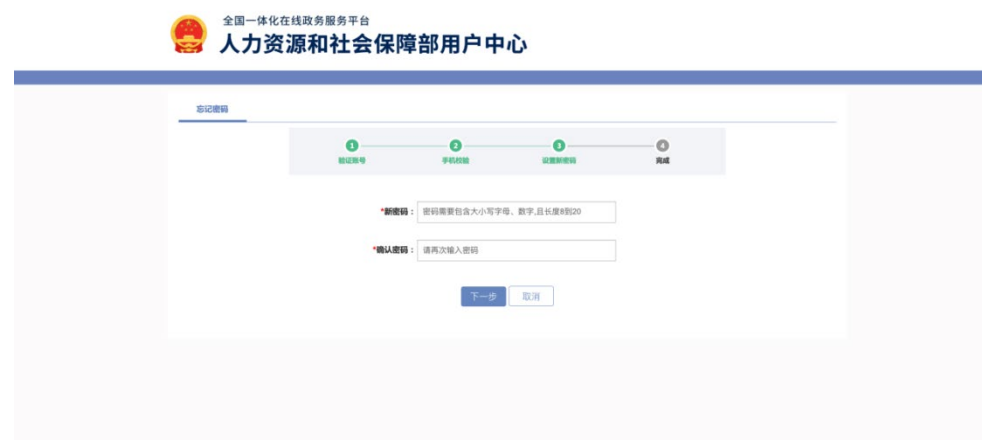

2.2.2 "掌上 12333" APP/ "12333"小程序找回密码

第一步,点击"我的-立即登录"。

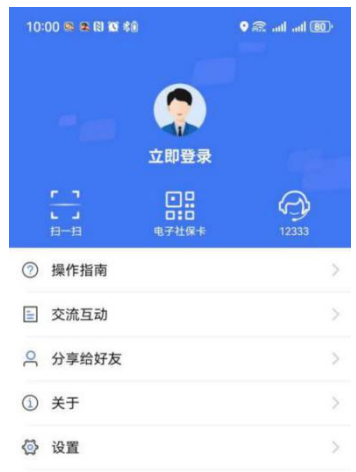

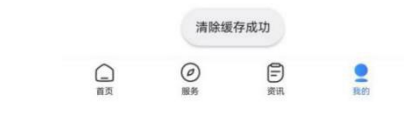

第二步,点击"忘记密码"。

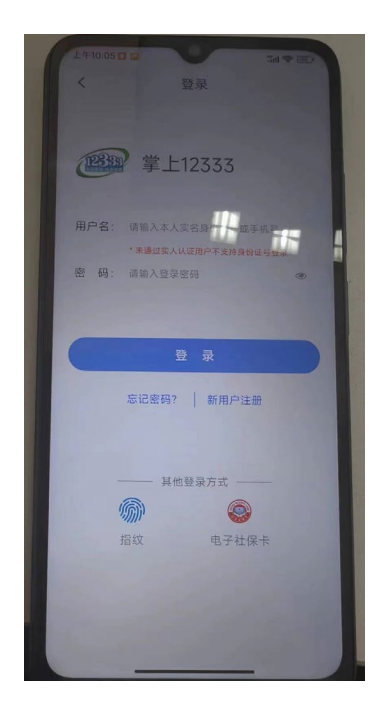

第三步(已绑定用户信息),输入"姓名、证件号码"进行人脸 识别。

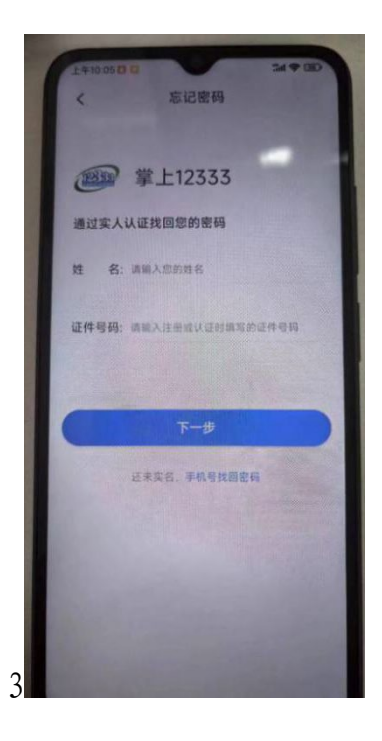

第三步(未绑定用户信息),输入"手机号"获取"验证码"。

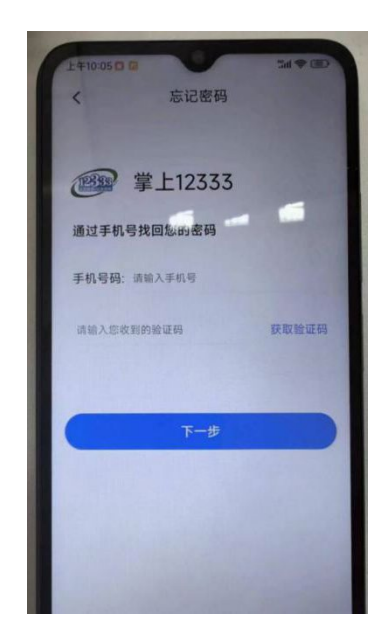

### 第四步,重置密码

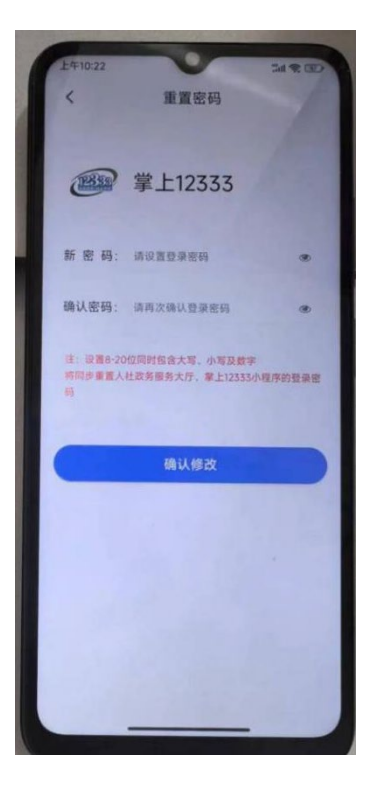

第五步,返回到登录页面可选择使用"手机号/证件号码"进行

登录

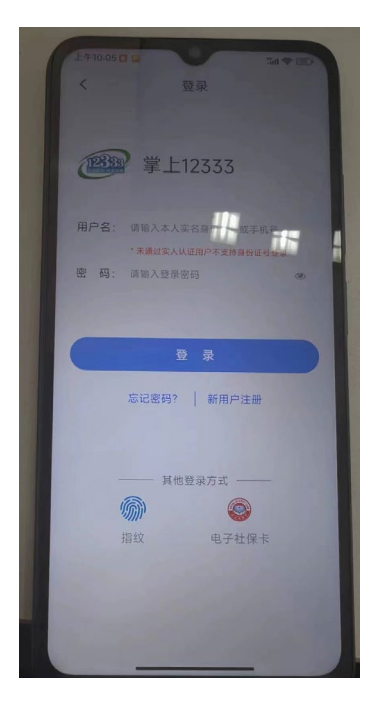

"12333"小程序找回密码操作同上

# <span id="page-16-0"></span>三、法人用户授权个人用户办理业务

#### 第一步,点击"登录"。

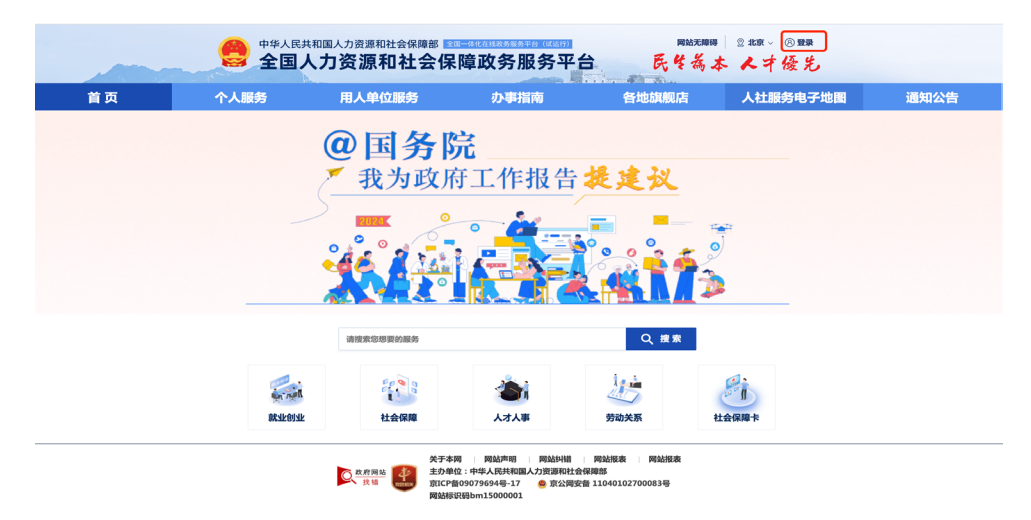

第二步,右侧上方"企业名称"处点击"认证中心"。

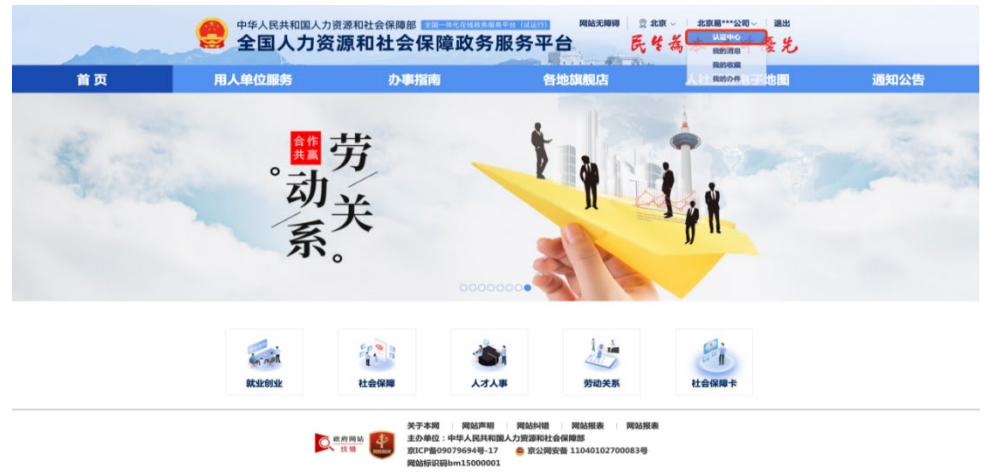

# 第三步,点击"我的经办人"。

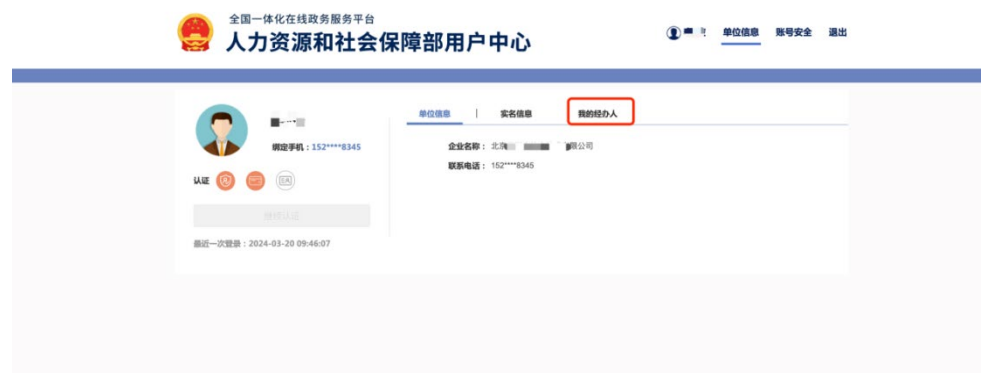

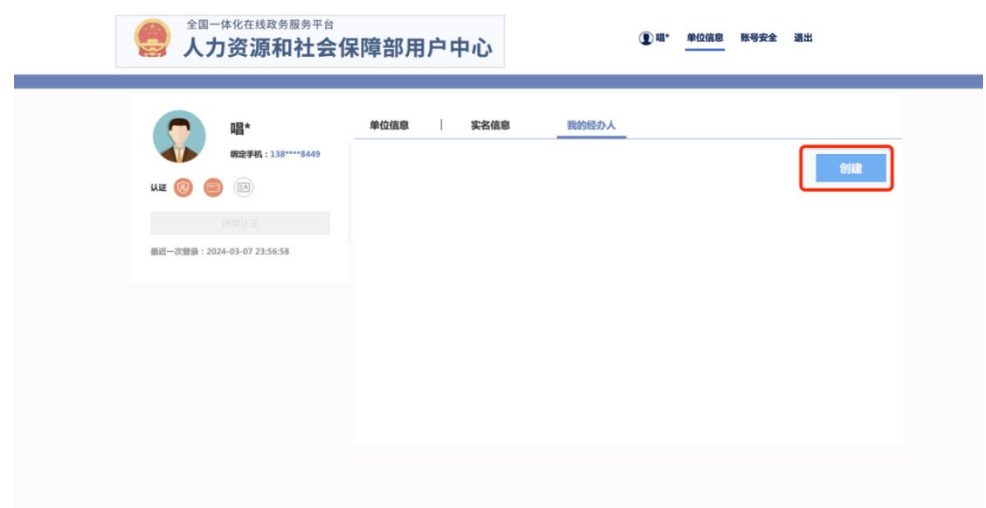

第四步,点击"创建"按钮,弹出绑定经办人提示框。

第五步,输入"证件号码"搜索个人用户,"勾选"个人用户, 并授权服务事项、选择授权开始时间、授权结束时间,点击"确认绑 定"即绑定成功。

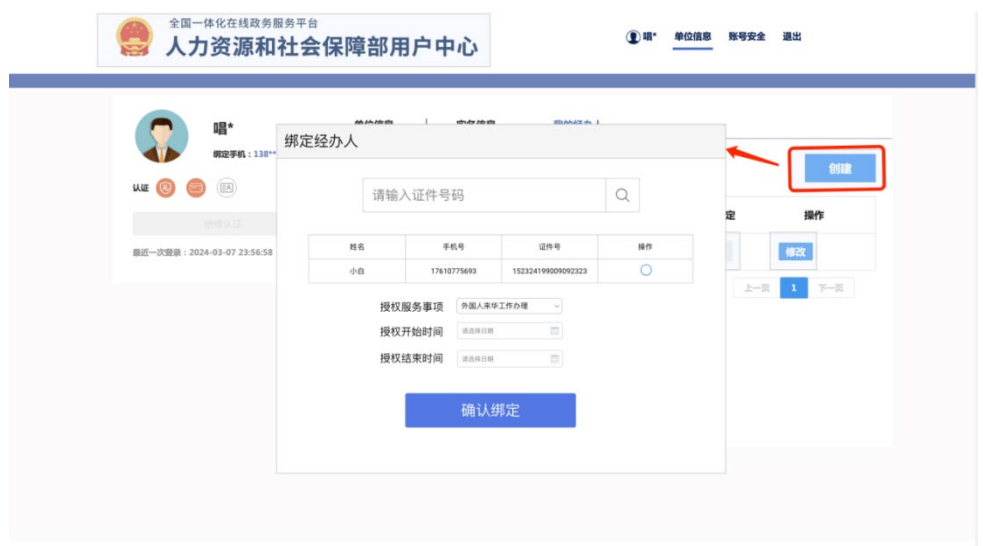

若需解除经办人授权,点击"解除"按钮,弹出已绑定经办人信 息,点击"删除授权"即可解除授权。

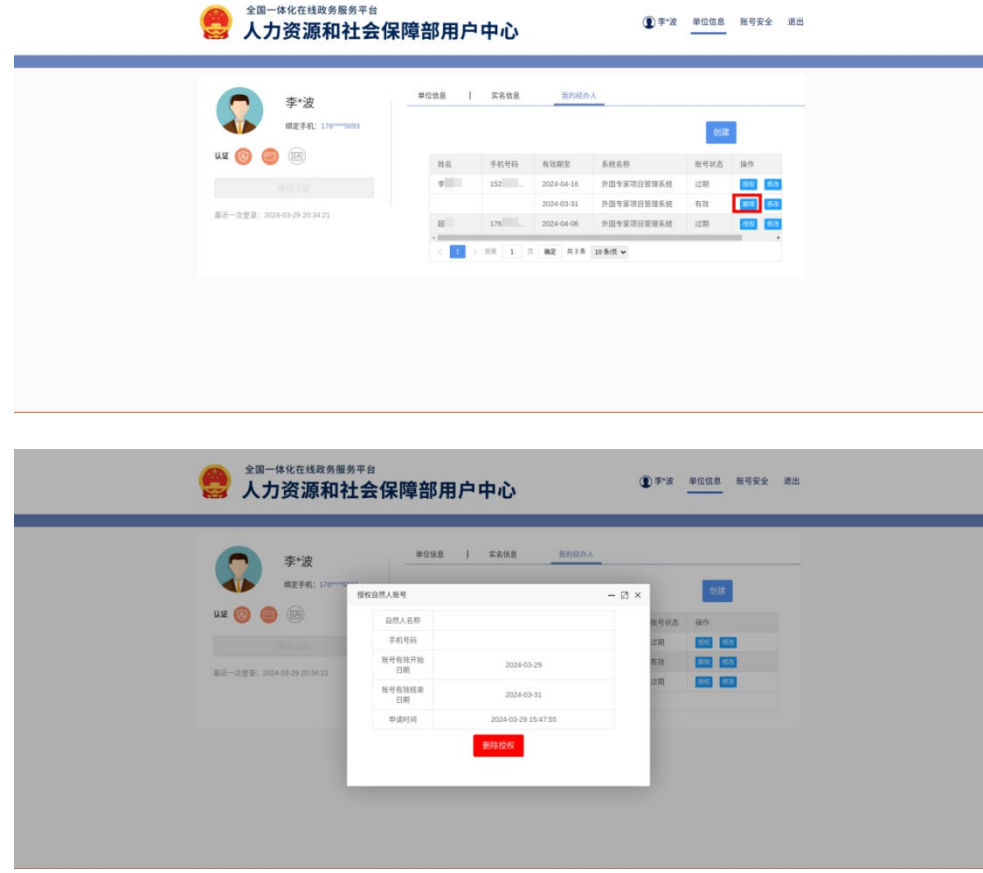

若需重新给经办人授权,点击"授权",弹出经办人信息,点 击"确认授权"即可再次授权。

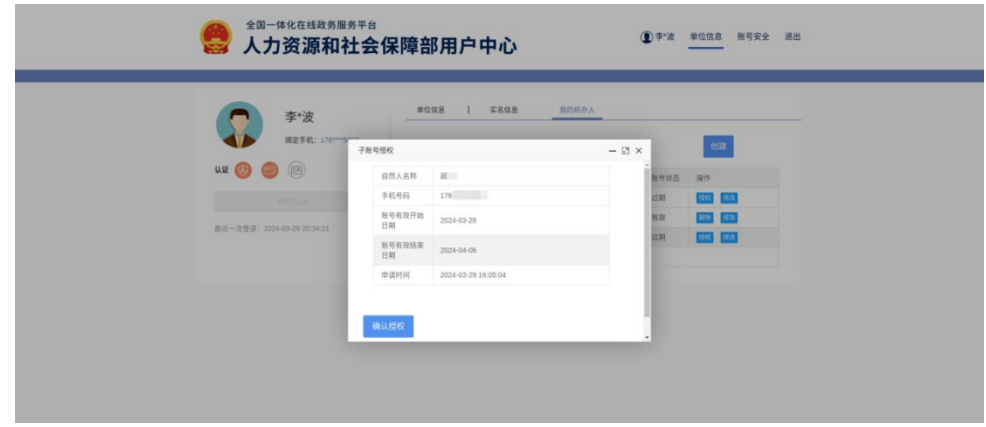

若需修改经办人授权有效期,请点击"修改"按钮,弹出已绑 定经办人授权有效起止时间,可在此界面延长、修改授权时间,点 击"确认"后即修改成功。

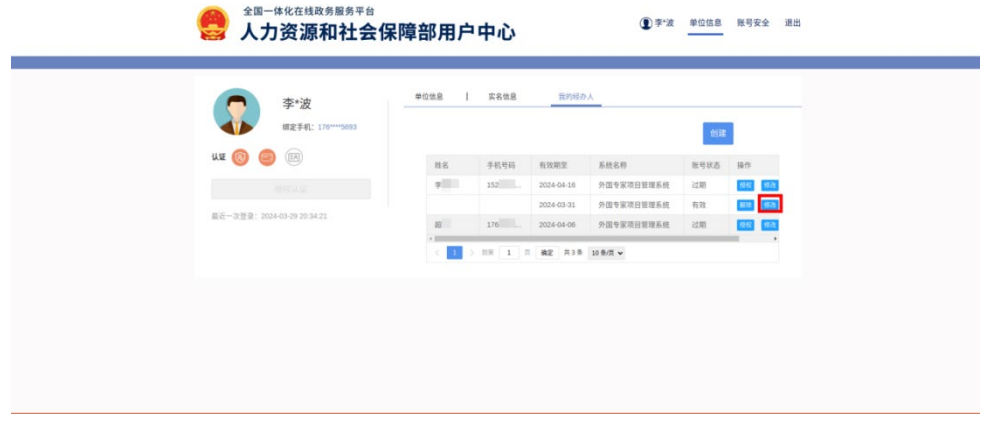

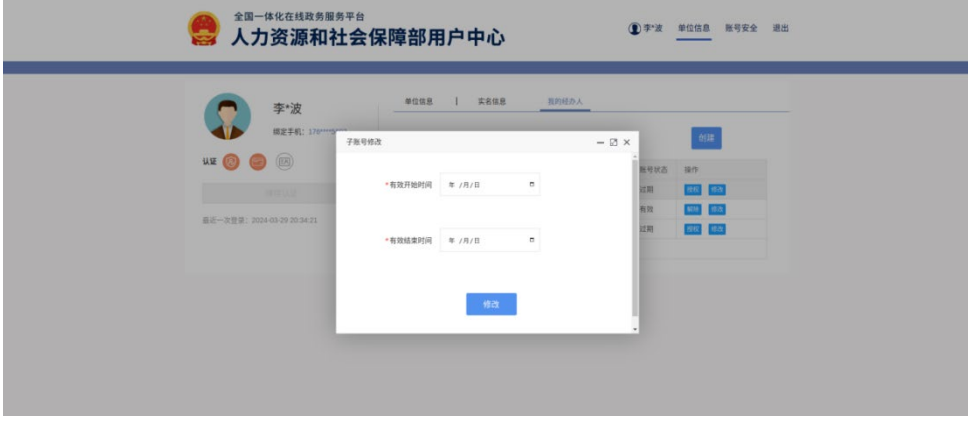

### <span id="page-20-0"></span>四、常见问题

1.用户信息完善

提示用户信息不全时,需要用户进行信息完善,请填写所有带 星号的信息栏,确保信息正确后点击"确认"提交相关信息。

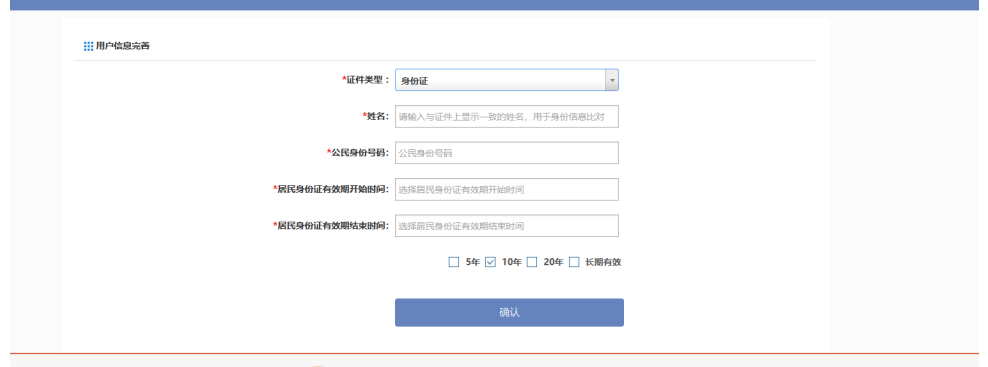

2.没有权限进入外国专家项目管理信息系统/外国人来华工作管 理服务系统

若个人用户点击服务事项,提示没有权限办理该事项,个人可联 系企业法人,法人用户授权后,个人用户就可以使用相关服务了。

3.法人用户无法绑定经办人(个人)

法人用户绑定经办人,如果无法通过身份证号码搜索到对应个人, 请联系对应经办人,经办人在全国人社政务服务平台注册个人用户并 实人认证后,法人用户即可以搜索并绑定经办人。

5.经办人变更

经办人变更,个人可联系法人用户将权限重新授权给新用户即可。